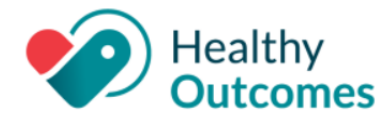

### **InteliChart Version 3.5.25**

On Friday, **December 1, 2023**, your InteliChart Patient Portal environment will be upgraded to version 3.5.25. The portal will be unavailable between 9:00 pm EDT to 9:00 am EDT the following morning. Please be aware, the InteliChart Patient Portal may be unavailable intermittently during the weekend to complete validation of the portal upgrade and additional work.

#### **General**

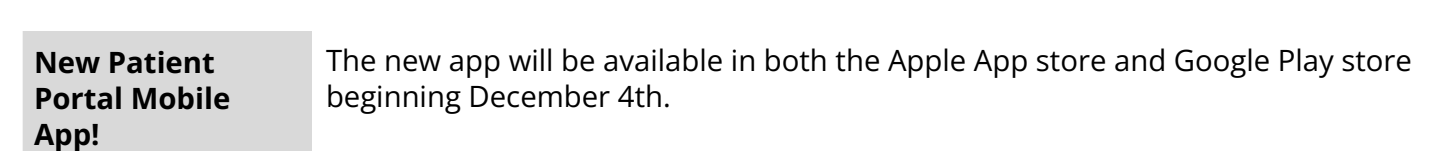

### **Enhancements - Practice Portal**

### **Customize Registration Email for Auto-Enrollment**

There is a new customizable email template for the registration emails you send for Auto-Enrollments. The auto-enrollment email will continue to go out at the time of appointment creation and encounter creation - there are no changes to the process.

*Practice Portal > Portal Mgmt > Patient Interface > Page Templates > Registration > Portal Auto Enrollment Email*

- 1. Navigate to the Page Templates for Registration by following the path in the left column.
- 2. Customize the System Template email you send to the patient.

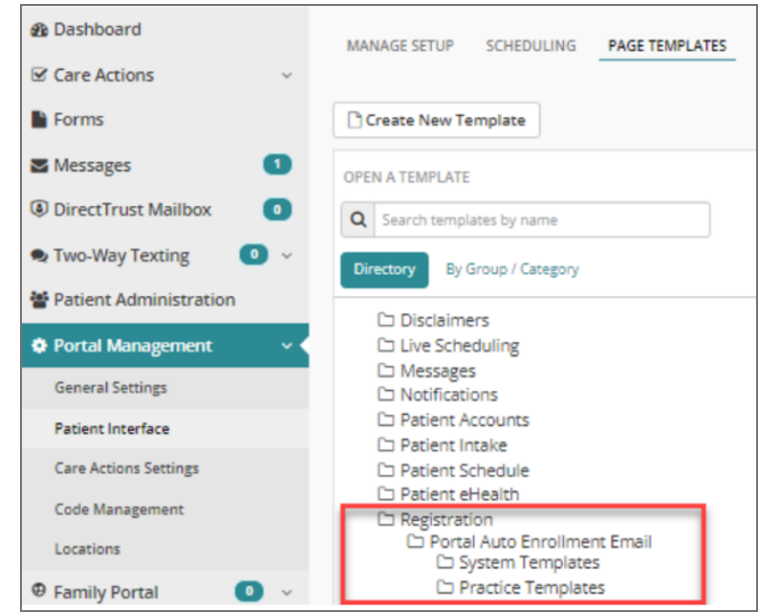

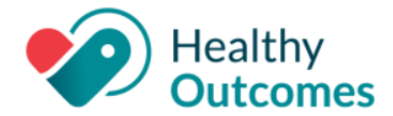

#### **Customize Refill a Medication Default Disclaimer**

*Practice Portal > Portal Mgmt > Patient Interface > Page Templates > Disclaimers > Medication Refill Disclaimer*

When "Request a Refill" is clicked on the patient's homepage, they will no longer receive the generic disclaimer message that requires clicking on Continue. When they select a medication to refill, the practice's default disclaimer will now appear.

Ensure that your practice has a default **Refill Request disclaimer**:

- 1. Navigate to the path in the left column
- 2. updating the Refill template.

For more information about the changes on the Patient side, please see the Patient Portal release note below.

**Add 'Recent Provider Seen' to Appointment Scheduling Workflow** *Practice Portal > This only applies if your practice has Live Scheduling enabled.* You are now able to set up a drop-down showing the patient's most recently seen providers for them to select from during the Scheduling workflow. To add this drop-down to your Scheduling Workflow: 1. Navigate to the **Schedule settings** by following the path in the left column.

- 2. Select the "Only show patient's most recent provider seen when scheduling
- appointments for the appointment type if appointment is available" checkbox. 3. A drop-down called **Preferred Provider** will now appear in the patient's
	- scheduling workflow, showing the most recent providers seen.
		- a. This drop-down will pull from the last 30 months of encounters in the patient portal appointment scheduling.
		- b. If a patient has not seen any provider, the drop-down will default to "Any".

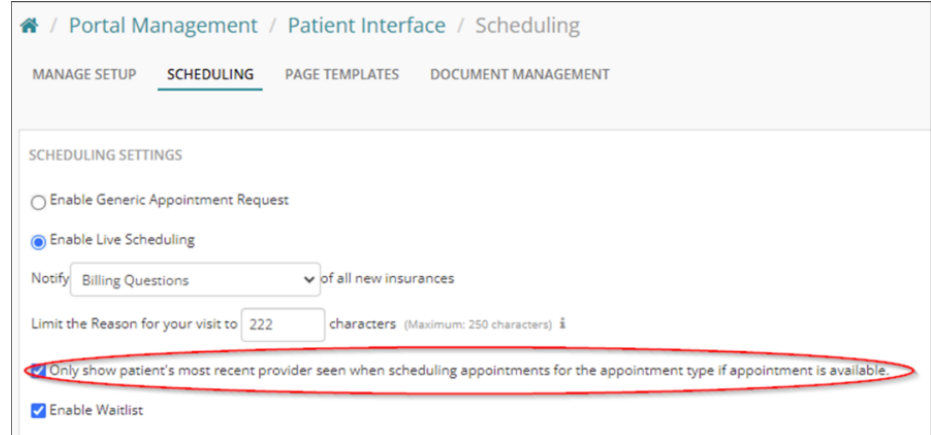

**DISCLAIMER:** In order for this to pull the patient's recently seen providers accurately, Encounter Notes MUST BE FINALIZED in OP for the encounter visit data to transfer to the Patient Portal.

> InteliChart Release Version 3.5.25 Copyright © 2023 Office Practicum, Inc. All Rights Reserved Proprietary and Confidential

*Portal Mgmt > Patient Interface > Scheduling*

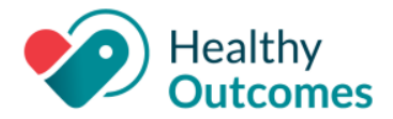

#### **New 'Associated Provider' Field Added to Message Groups**

*Practice Portal > User Administration > Message Groups > Add Message Groups*

You are now able to create a message group and associate a provider with that message group. This allows the associated provider's team to be able to see the messages without having to add the provider to the portal users.

- 1. Navigate to the Message Groups by following the path in the left column.
- 2. You will see the new field labeled "Associated Provider". This field is a multi-select field.
- 3. Click in the field and select the provider(s) you would like to be associated with this message group.
- 4. Complete the setup/editing of the message group as you normally would.

*NOTE:* The Associated Provider will NOT receive the message; only the portal users that are set up for that provider's group will receive the message.

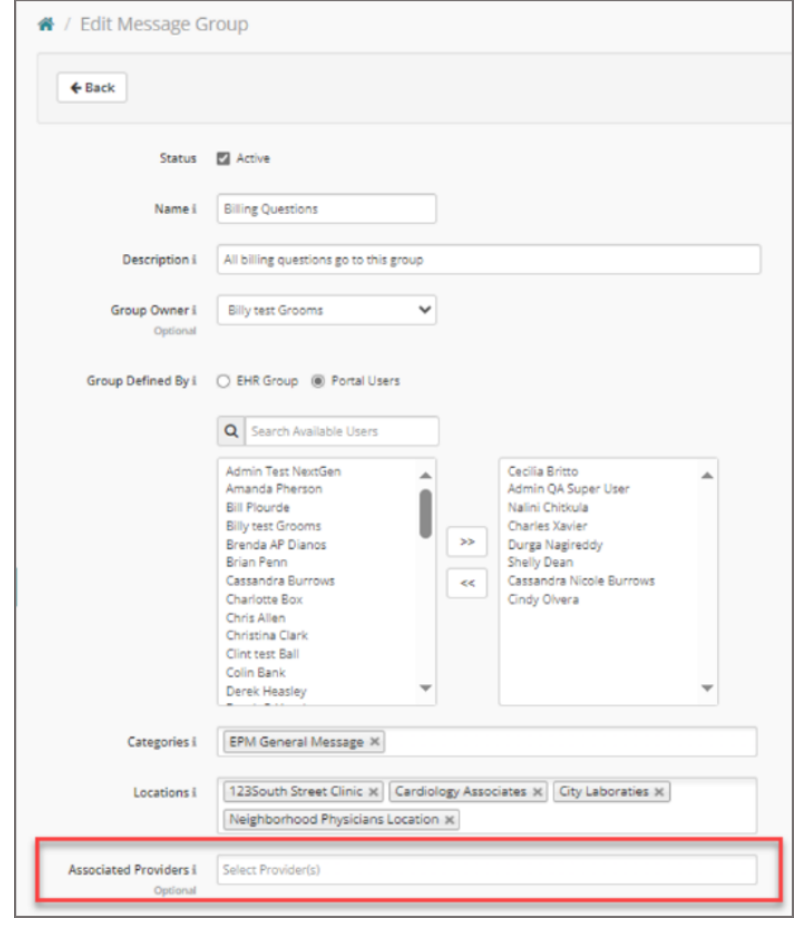

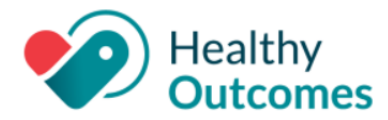

#### **Enhancements - Patient Portal**

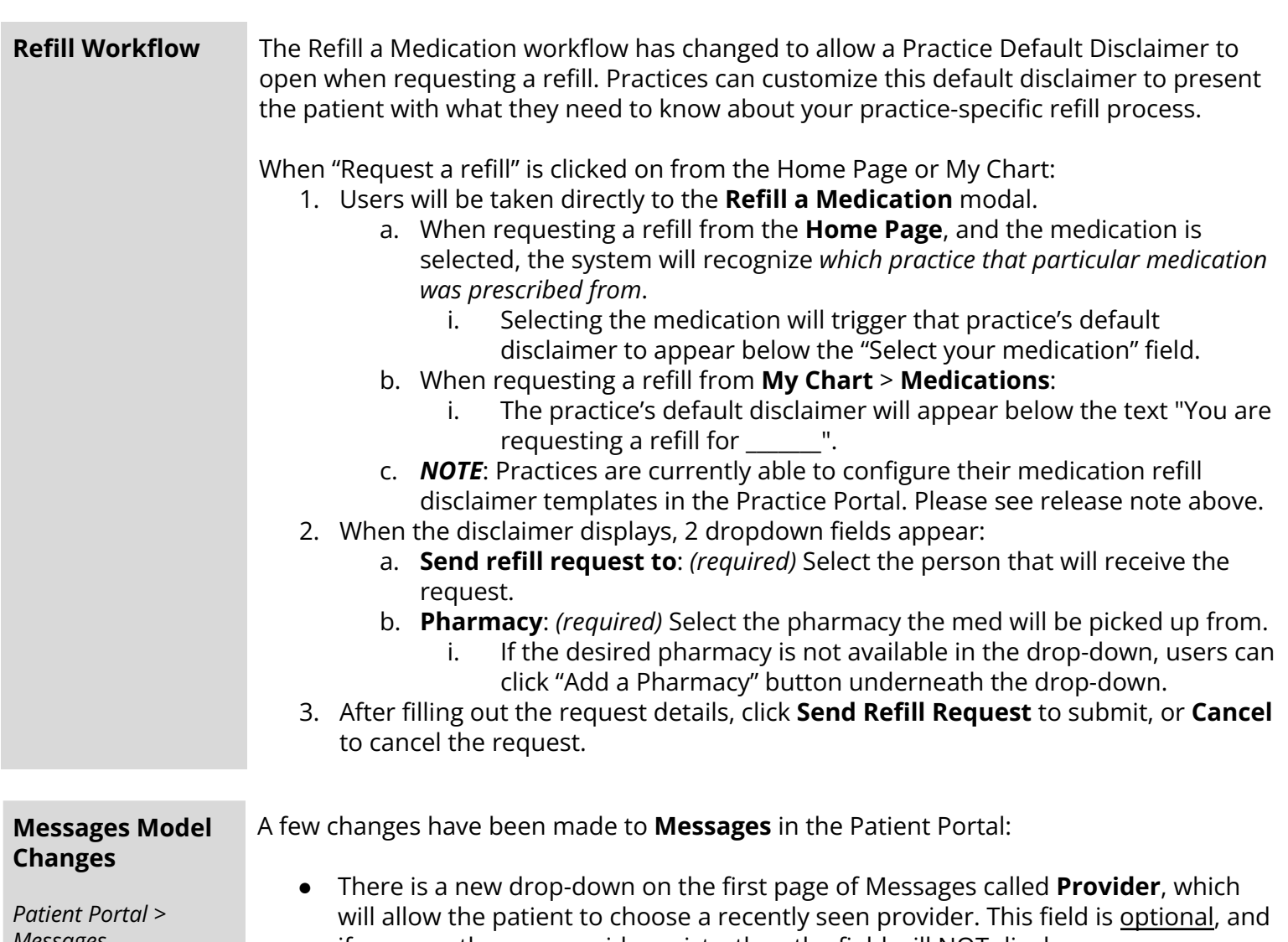

*Messages*

if no recently seen provider exists, then the field will NOT display.

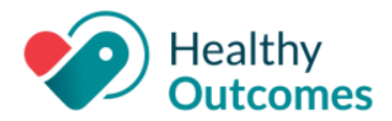

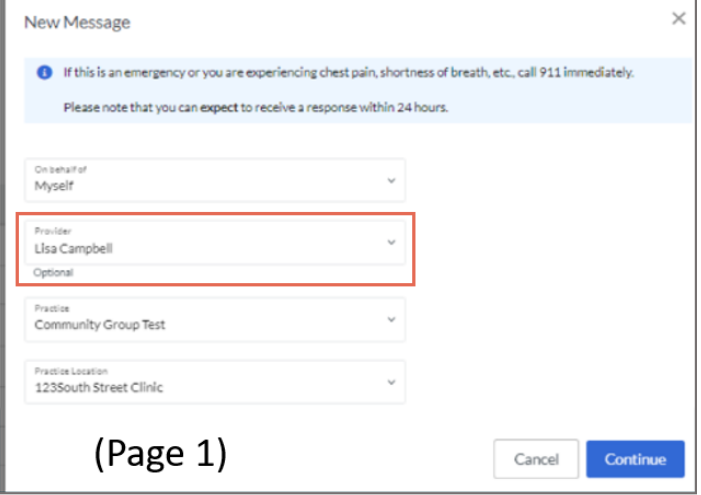

The Category field has been moved to the second page of the message model, and has been renamed **Topic**. This drop-down will display a list of associated message groups to choose from.

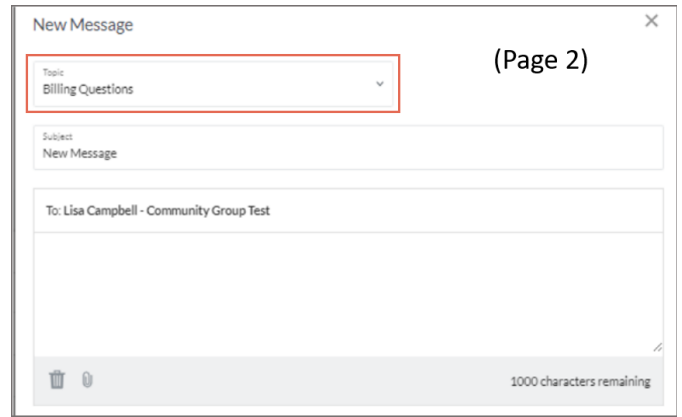

● The **To** field will display the following: "To: [Provider name] (if applicable) - [Practice]"

**DISCLAIMER:** In order for this field to pull the patient's recently seen providers accurately, Encounter Notes MUST BE FINALIZED in OP for the encounter visit data to transfer to the Patient Portal.

**New "Preferred Provider" in Scheduling Workflow**

*Patient Portal > Schedule an*

*This only applies if your practice has Live Scheduling enabled.*

If your practice adds the new Recent Provider Seen to the **Scheduling workflow**, patients will now be able to view and select their most recent providers in a drop-down called **Preferred Provider** when scheduling, making it easier to schedule follow-up appointments quickly.

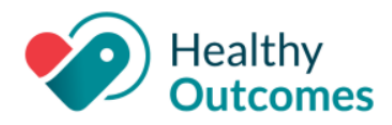

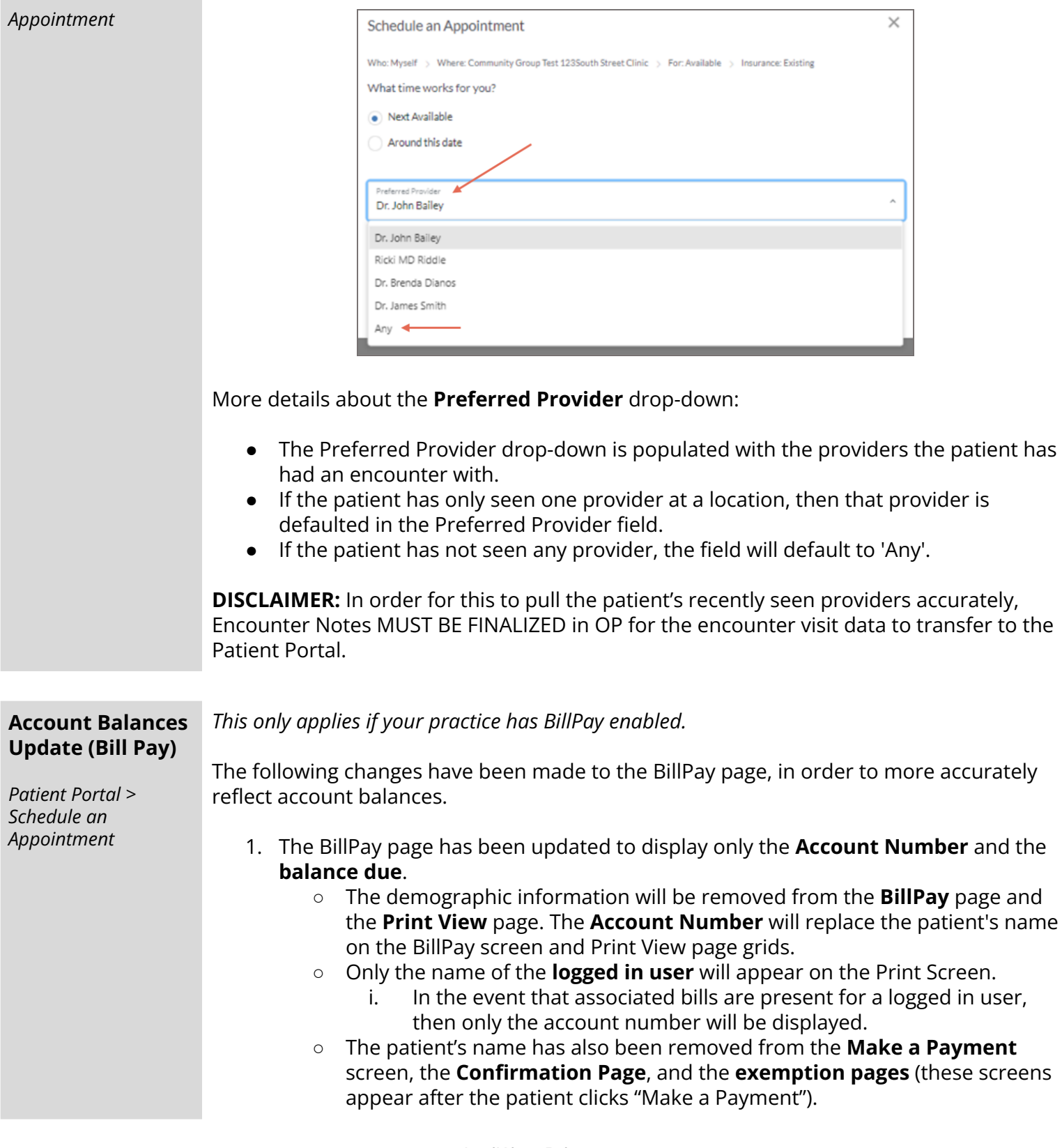

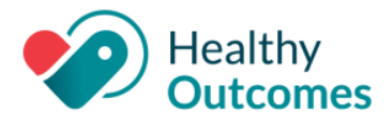

- 2. Only one Account Number will display on the BillPay page. Matching account numbers will display the **total sum associated with the account**, or in other words, the total amount due for associated patients with matching account numbers will display as the balance.
	- For example, if there are three matching account numbers with matching balances, only a single balance will appear on the BillPay page.